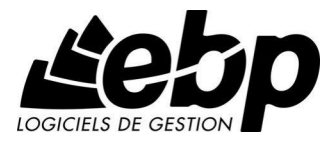

# EBP Gestion des 35 heures

Pour WindowsÆ XP et Vista

Manuel utilisateur

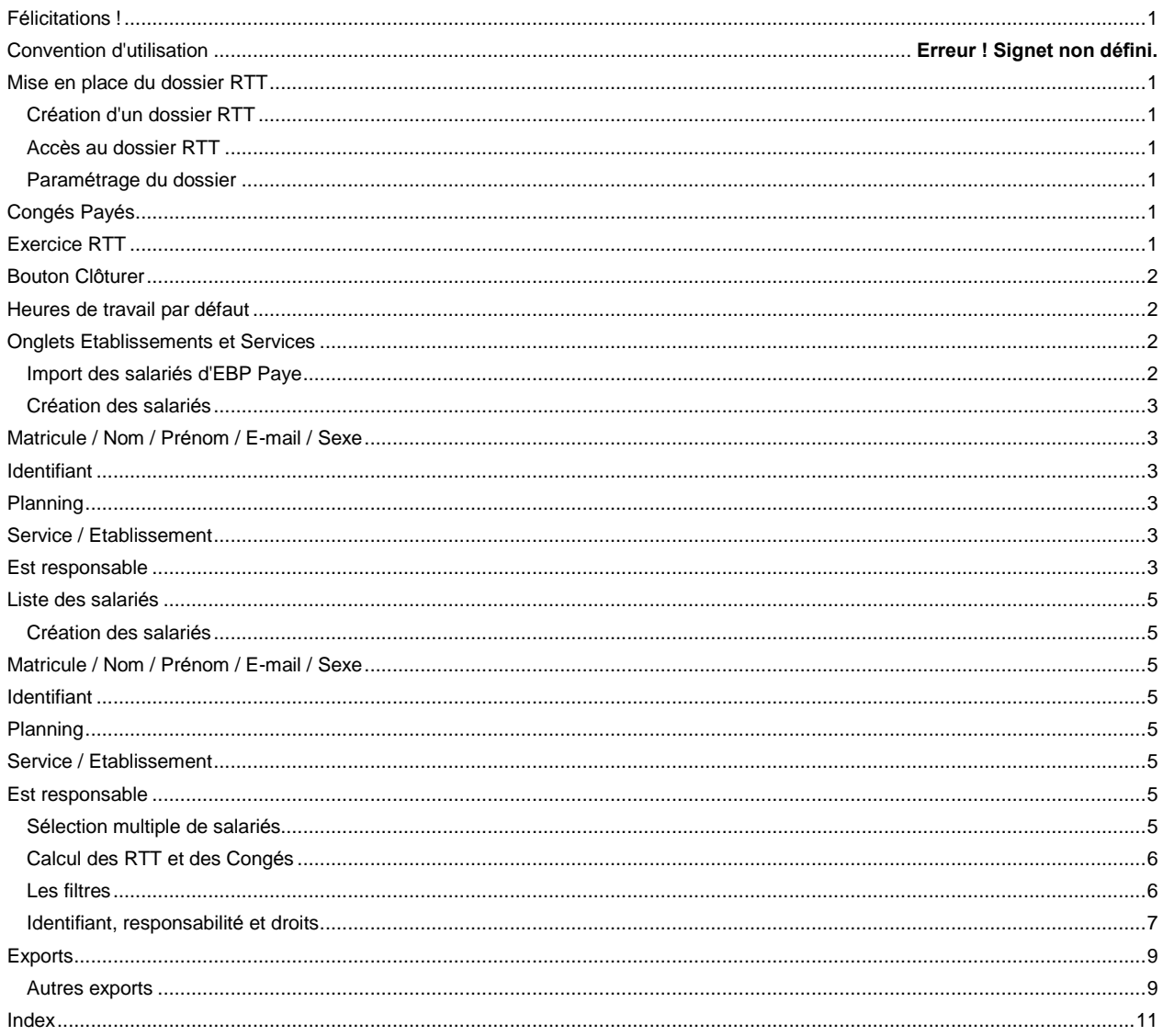

# <span id="page-4-0"></span>**Félicitations !**

Vous venez d'acquérir un logiciel EBP, nous vous en souhaitons bonne utilisation.

Cette aide en ligne et contextuelle présente le logiciel EBP Gestion des 35 heures et donne toutes les informations nécessaires à son installation et à sa découverte.

#### CGV et Contrat de licence des progiciels EBP

#### **Préambule**

En achetant un progiciel EBP (de la Sté EBP SA au capital d'un million d'euros immatriculée au RCS de Versailles N° 330 838 947), « le Client » fait l'acquisition du droit non exclusif de l'utiliser à des fins personnelles ou professionnelles sur un seul ordinateur individuel. Le client ne peut transférer ou laisser transférer le progiciel vers d'autres ordinateurs via un réseau. Il est strictement interdit de dupliquer le progiciel ou sa documentation selon la loi en vigueur sauf à des fins exclusives de sauvegarde. Chaque utilisateur sur son poste de travail doit bénéficier d'une licence d'utilisation. L'achat d'un progiciel « monoposte » ne donne droit qu'à UNE seule licence d'utilisation sur un poste de travail habituel. Une utilisation multiposte ou réseau nécessite une licence correspondante. L'ensemble des progiciels est protégé par le copyright d'EBP. Toute duplication illicite est susceptible de donner lieu à des poursuites judiciaires civiles et/ou pénales. Les progiciels sont incessibles et insaisissables. Ils ne peuvent faire l'objet d'un nantissement ou d'une location à aucun titre que ce soit. EBP se réserve le droit de faire dans le progiciel toutes les modifications qu'il estime opportunes.

#### Livraison, Suivi et Droit de rétractation (loi Chatel du 3 janvier 2008)

En vertu de líarticle L. 121-20-3 du Code de la Consommation, EBP síengage, sauf mention expresse et spéciale sur ses documents commerciaux, à livrer les progiciels au plus tard dans les 3 jours ouvrés qui suivent la commande. A ce dÈlai, síajoutent les dÈlais postaux en vigueur. En cas de téléchargement, les progiciels sont disponibles immédiatement.

En conformité avec l'article L. 121-84-3 du Code de la consommation, le client peut suivre l'exécution de sa commande, par un numéro d'appel téléphonique fixe et non surtaxé accessible depuis le territoire métropolitain.

En conformitÈ avec líarticle L. 121-20.2 du Code de la consommation, le client est informÈ quíil ne peut pas exercer son droit de rétractation auquel il renonce expressément et ce dès la livraison du logiciel dans la mesure où le Client ou l'un de ses préposés fait une demande d'activation au moyen du N° de licence du produit et d'une « raison sociale ». Il en est de même si un contrat de services est souscrit dont l'exécution commence immédiatement à compter de l'activation du logiciel qui est fait de façon concomitante et automatiquement avec son installation. Il en est encore de même si le logiciel complet est téléchargé par Internet.

#### Étendue des obligations de support d'EBP

Les services d'assistance d'EBP sont destinés à fournir des conseils, des recommandations et des informations relatifs à l'usage des progiciels EBP dans les configurations matérielles et logicielles requises. EBP s'engage à fournir au CLIENT les conseils les plus adéquats pour aider à résoudre les problËmes que le CLIENT pourrait rencontrer dans líutilisation ou le fonctionnement du progiciel, mais EBP ne donne aucune garantie de résolution des problèmes. Les services de support d'EBP qui font l'objet d'un contrat distinct des présentes conditions sont disponibles aux tarifs en vigueur et n'incluent pas le support sur site.

#### Assistance de proximité sur le site

L'utilisateur doit pouvoir faire appel à un professionnel de l'informatique pour dénouer sur son site une difficulté technique dont la cause ne serait pas déterminée ou résolue par l'assistance téléphonique d'EBP. Pour ce faire, le Client reconnaît conclure avec un distributeur ou un professionnel de l'informatique une convention pour l'assister sur site en cas de besoin. Cette convention fixe les conditions d'intervention de ce professionnel. EBP ne peut être rendu responsable d'un défaut d'accord ou des conséquences d'un non-respect des obligations réciproques des parties convenues dans cette convention tierce.

#### Sauvegarde des données

Le CLIENT reconnaît avoir été informé par EBP et/ou par son distributeur qu'il est prudent en termes de bonne gestion informatique, de procéder au moins une fois par vingt-quatre (24) heures à la sauvegarde des systèmes, programmes et fichiers de données, et que l'absence d'une telle sauvegarde réduit de manière significative ses chances de limiter l'impact des dommages qui pourraient résulter d'une irrégularité dans le fonctionnement de son système ou ses progiciels et peut réduire la portée des services de support fournis par EBP. Le CLIENT reconnaît qu'il est de sa responsabilité de mettre en œuvre une procédure pour assurer la récupération des données, fichiers ou programmes détruits, endommagés ou perdus. EBP ne saurait être tenue responsable en cas de perte de données.

#### Limitation de garantie

EBP garantit que les produits et services fournis aux termes des présentes seront conformes, pour l'essentiel, au besoin d'un utilisateur standard. Le progiciel est fourni en l'état sans garantie d'aptitude à une utilisation particulière, tous les risques relatifs aux résultats et à la performance du progiciel sont assumés par l'acheteur. En toute hypothèse, EBP n'assume que des obligations de moyens à l'exclusion de toute obligation de résultat. La présente garantie est exclusive de toute autre garantie. EBP exclut toute autre garantie expresse ou implicite y compris, de manière non limitative, toute garantie de qualité ou d'adéquation à un besoin particulier. En outre, le CLIENT reconnaît que la fourniture des services de support téléphonique dans le cadre d'un contrat d'assistance dépend de la disponibilité ininterrompue des moyens de communication et qu'EBP ne peut garantir une telle disponibilité.

#### Limitations de responsabilité

Sauf disposition contraire díordre public, EBP ou ses fournisseurs ne seront en aucun cas responsables à raison de préjudices directs ou indirects (y compris les manques à gagner, interruptions d'activité, pertes d'informations ou autres pertes de nature pécuniaire) résultant d'un retard ou d'un manquement commis par EBP dans la fourniture ou líabsence de fourniture des services de support, alors même qu'EBP ou ses fournisseurs auraient été informés de l'éventualité de tels préjudices. EBP ne peut être rendu responsable d'un fonctionnement non conforme, d'un dysfonctionnement, d'une inaptitude particulière ou d'une absence de fonctionnalité dans un de ses progiciels. En outre, le CLIENT reconnaît qu'EBP et ses fournisseurs ne seront responsables à raison d'aucun manque à gagner subi par un tiers et d'aucune réclamation ou action en justice dirigée ou intentée contre le CLIENT par un tiers. En toute hypothèse, la responsabilité d'EBP ou de ses fournisseurs, quelle qu'en soit la cause ou le fondement, ne saurait excéder, au total, les sommes payées par le CLIENT à EBP (ou à son distributeur) pour la fourniture du progiciel ou du service au titre du contrat d'assistance. L'utilisateur reconnaît avoir évalué le logiciel de façon approfondie par une démonstration ou un test réel pour vérifier qu'il est en adéquation avec ses besoins.

#### Dispositions finales

Ces conditions générales de vente interviennent pour toutes commandes du Client faites verbalement ou bien passées par téléphone, fax, courrier, email, formulaire électronique à l'attention du service clients d'EBP ou d'un distributeur EBP. La validation d'un formulaire en ligne vaut acceptation par le client des présentes CGV dès lors que ce dernier a coché la case prévue a cet effet sur le formulaire.

Les CGV font partie intégrale du contrat de licence et sont opposables au Client ou ses préposés. Conformément à Loi « Informatique et libertés » du 6 janvier 1978, le Client dispose d'un droit d'accès et de rectification aux données le concernant. Pour tout litige, il sera fait attribution de juridiction devant les tribunaux du ressort de Versailles, même en cas de pluralité de défendeurs ou d'appel en garantie.

Version 2.0: Janvier 2008

# <span id="page-8-0"></span>Mise en place du dossier RTT

# Création d'un dossier RTT

La création d'un dossier s'effectue soit par la commande Dossier + Nouveau, soit par le raccourci clavier Ctrl + N, soit encore par l'icône de la barre d'outils.

Un dossier est défini par un nom et un répertoire dans lequel les fichiers de données vont être enregistrés.

- Le répertoire par défaut des dossiers est : Program Files\EBP\Planning RTT\Dossiers,
- Le dossier sera vide par défaut mais il est éventuellement possible d'en créer un à partir d'un autre dossier RTT. Pour cela, pointez directement le fichier du raccourci dossier, d'extension RTT.

Pour modifier le répertoire proposé par défaut, cliquez sur l'icône  $\mathbb{E}$ : et pointez le répertoire de votre choix.

#### Accès au dossier RTT

A l'ouverture d'un dossier, un identifiant sera toujours demandé afin de sécuriser vos données.

En première utilisation, l'Administrateur est l'unique identifiant possible. Cliquez alors directement sur le bouton OK.

#### Paramétrage du dossier

*Seul líadministrateur est autorisÈ ‡ paramÈtrer le dossier*

Le paramétrage du dossier doit *impérativement* être effectué avant toute création de salariés. Le paramétrage consiste à définir les différentes options indispensables au bon fonctionnement du logiciel. Le paramétrage du dossier s'effectue par la commande Dossier + Paramètres généraux ou par l'icône de la barre d'outils.

Voici les différents champs proposés :

#### *CongÈs PayÈs*

Renseignez le mois de clôture de congés payés, ainsi que le nombre d'heures annuel de congés payés par défaut, auquel les salariés ont droit : en effet, pour la gestion des RTT, les congés payés seront gérés en heures. Un nombre d'heures annuel particulier à un salarié pourra bien entendu être déterminé directement dans sa fiche.

# *Exercice RTT*

<span id="page-9-0"></span>La date de début d'exercice correspond à la date à partir de laquelle le logiciel va cumuler les heures RTT +/- journalières pour calculer le solde RTT à une date donnée.

En création d'un nouveau dossier, cette date doit correspondre à la date de reprise des RTT et des congés restant à prendre que vous saisirez dans les zones RTT(+) et CP(+).

La date de fin d'exercice correspond généralement à la date d'initialisation des RTT. En fonction du mode de fonctionnement de votre société, cela peut correspondre à un changement de planning horaire, une remise à zéro des RTT à prendre, ..

#### *Bouton ClÙturer*

La clôture sert à redéfinir un nouvel exercice de calcul RTT avec ou sans report des RTT et avec report automatique des congés à prendre dans CP(+).

Lorsque vous lancez la clôture, le logiciel vous propose de Reporter RTT dans RTT+ : Cochez cette case si vous souhaitez conserver le solde RTT en fin díexercice et le reporter sur le nouvel exercice. Le solde apparaîtra sur RTT(+). Ne cochez pas cette case si vous souhaitez remettre à zéro le solde RTT.

#### *Heures de travail par dÈfaut*

Le nombre d'heure de travail ( heures de référence ) pour chaque jour de la semaine s'appliquera à tous les nouveaux salariés créés ou importés, mais pourra être déterminé salarié par salarié.

La case h/i correspond au nombre d'heures journalier moven que le logiciel va utiliser pour convertir les jours en heures et inversement, lors des éditions ou des soldes récapitulatifs.

#### *Onglets Etablissements et Services*

Les listes des établissements et des services sont créées ici, vous pourrez ensuite rattacher chaque salarié à l'établissement et au service correspondant. Utilisez la petite barre de navigation pour ajouter et enregistrer une ligne.

#### Import des salariés d'EBP Paye

Si vous êtes utilisateur d'EBP Paye, vous pouvez importer les fiches salariés définies dans votre dossier de paye. s'opère par la commande Administration + Synchroniser avec EBP Paye, ou par

l'icône  $\blacksquare$ 

Indiquez le chemin d'accès au dossier de Paye en cliquant sur l'icône  $\mathbb{E}$ . Si vous avez conservé le répertoire des dossiers proposé par défaut à l'installation de la paye, vos dossiers sont dans le répertoire suivant :

# C :\EBP\DOSSIERS\nomsociete\PayeX

Les différents exercices de paye (si vous avez plusieurs exercices) apparaissent dans des répertoires distincts numérotés ainsi : PAYE.0, PAYE.1, .... PAYE.X. L'exercice courant est contenu dans le répertoire dont le numéro est le plus élevé.

Ouvrez ce répertoire et sélectionnez le fichier SchPaye.dic:

<span id="page-10-0"></span>Cochez Mettre à jour la liste des salariés et les entrées / sorties, et indiquez une date limite : les salariés sortis avant cette date ne seront pas importés.

L'import va récupérer : le matricule, le nom, le prénom, le sexe, le service, l'établissement et la date d'entrée du salarié.

# **Création des salariés**

*Seul líadministrateur est autorisÈ ‡ effectuer cette opÈration.*

Vous devez vous placer dans l'onglet Fiches Salariés.

Cet onglet se divise en :

- une partie haute qui contient la liste des salariés,
- une partie basse qui propose les sous-onglets Fiches, Ventilation Hebdomadaire des heures, et Notes.

Cliquez sur l'icône  $\mathbb{E}$ : une nouvelle ligne apparaît dans la liste des salariés, et une nouvelle fiche apparaît en bas d'écran, dans le sous-onglet Fiche.

Les différents éléments à renseigner sont les suivants :

#### *Matricule / Nom / PrÈnom / E-mail / Sexe*

Le matricule est sur 8 caractères maximum.

#### *Identifiant*

L'identifiant est indispensable pour les salariés autorisés à accéder au dossier. Il peut être (re)généré automatiquement à partir du menu Administration + Générer les identifiants.

#### *Planning*

A renseigner après création des plannings collectifs.

#### *Service / Etablissement*

Utile pour appliquer un filtre sur les salariés.

#### *Est responsable*

A cocher si le salarié est responsable d'autres salariés. Certains salariés pourront ainsi lui être rattachés, pour définir une hiérarchie dans la consultation de la liste des salariés.

# <span id="page-12-0"></span>Liste des salariés

### Création des salariés

*Seul líadministrateur est autorisÈ ‡ effectuer cette opÈration.*

Vous devez vous placer dans l'onglet Fiches Salariés.

Cet onglet se divise en :

- une partie haute qui contient la liste des salariés,
- une partie basse qui propose les sous-onglets Fiches, Ventilation Hebdomadaire des heures, et Notes.

Cliquez sur l'icône  $\mathbb{E}$ : une nouvelle ligne apparaît dans la liste des salariés, et une nouvelle fiche apparaît en bas d'écran, dans le sous-onglet Fiche.

Les différents éléments à renseigner sont les suivants :

#### *Matricule / Nom / PrÈnom / E-mail / Sexe*

Le matricule est sur 8 caractères maximum.

#### *Identifiant*

L'identifiant est indispensable pour les salariés autorisés à accéder au dossier. Il peut être (re)généré automatiquement à partir du menu Administration + Générer les identifiants.

#### *Planning*

A renseigner après création des plannings collectifs.

#### *Service / Etablissement*

Utile pour appliquer un filtre sur les salariés.

#### *Est responsable*

A cocher si le salarié est responsable d'autres salariés. Certains salariés pourront ainsi lui être rattachés, pour définir une hiérarchie dans la consultation de la liste des salariés.

#### No Data

No Data

#### Sélection multiple de salariés

Pour sélectionner plusieurs salariés, appuyez sur la touche Ctrl tout en cliquant sur les lignes des salariés à sélectionner. La multi-sélection permet d'appliquer un planning, un service, un établissement à un groupe de salariés en une seule opération.

# <span id="page-13-0"></span>Calcul des RTT et des Congés

En initialisation d'un nouveau dossier, vous pouvez rapidement saisir les reports de RTT et de congés à prendre de vos salariés en saisissant respectivement dans les colonnes  $\text{RTT}(+)$  et  $\text{CP}(+)$ .

Les soldes s'affiche dans les colonnes RTT et CP, et sont valables pour un jour précis (date de calcul), à indiquer en entête du logiciel. Les calculs s'effectuent en reprenant toutes les heures saisies depuis le début d'exercice.

Des prévisions peuvent donc être obtenues, en fin de mois, fin d'année civile, dernier jour du mois de clôture des congés ou des RTT, .. Dès que vous modifiez la date de calcul, il est nécessaire de recalculer le tableau pour mettre à jour les RTT et les Congés. Lorsque les valeurs ne sont plus à jour,

le logiciel vous le signale par le point d'interrogation qui s'inscrit sur l'icône Calculer .

Comment se calcule le solde RTT ?

Comment se calcule le solde des congés ?

#### Les filtres

Un filtre permet d'afficher uniquement les salariés répondant aux critères définis dans celui-ci.

Par défaut, le logiciel propose les critères : Tous les salariés, les Hommes, les Femmes Vous pouvez bien entendu créer d'autres filtres qui s'ajouteront alors à cette liste.

#### Création d'un filtre :

Pour créer un filtre, cliquez sur l'icône **1.** pour ouvrir la boîte de création. Si un filtre est déjà sélectionné, ses paramètres apparaissent, cliquez alors sur le bouton Nouveau filtre pour initialiser la boîte de dialogue.

Vous obtenez :

- à gauche la liste des champs sur lesquels vous pouvez définir une condition (onglet Tous), et la liste des champs pour lesquels vous avez déjà défini une condition (onglet Utilisés). Vous pouvez trier les champs par ordre alphabétique ou Logique (c'est-à-dire par type : Numérique, Chaîne et Logique).
- à droite, les zones permettant de définir la condition (par valeur ou par intervalle) à appliquer sur le champ sélectionné.

Commencez par choisir un champ dans la partie gauche, puis une condition dans la partie droite :

- onglet Par intervalle, indiquez les bornes inférieures et supérieures
- onglet Par valeur, choisissez d'indiquer la Valeur exacte, les premiers caractères (Commençant par), ou les caractères à trouver (Contenant).

<span id="page-14-0"></span>Cliquez sur le bouton OK.<br>Le filtre est automatiquement appliqué, et le logiciel affiche <Nouveau Filtre> dans la liste des filtres. Si

vous souhaitez conserver ce filtre pour le réutiliser ultérieurement, enregistrez-le avec l'icône . Son nom apparaîtra alors dans la liste déroulante.

#### Identifiant, responsabilité et droits

Identification et mot de passe :

Au démarrage, un seul identifiant Administrateur donne tous les droits.

Si plusieurs salariés sont susceptibles d'accéder au dossier, il est indispensable de leur attribuer un identifiant et un droit. L'identifiant et le mot de passe devront être saisis à l'ouverture du dossier.

L'identifiant peut être saisi manuellement dans l'onglet Fiche du salarié ou être généré automatiquement à partir de Administration + Générer les identifiants.

L'identifiant est généré ainsi : une partie ou la totalité des caractères du prénom, un séparateur, suivi d'une partie ou la totalité des caractères du nom.

Chaque salarié ayant accès au logiciel pourra se choisir un mot de passe à partir du bouton Modifier proposé à l'ouverture d'un dossier.

En création d'un mot de passe, il suffira de saisir le mot de passe dans les zones **Nouveau mot de** passe et Confirmation.

Pour modifier son mot de passe, il suffira de saisir le mot de passe actuel dans la zone Ancien mot de passe puis de saisir le nouveau dans les deux zones Nouveau mot de passe et Confirmation.

L'administrateur pourra toujours supprimer le mot de passe d'un salarié si cela est nécessaire.

Responsable :

La notion de Responsable permet de définir une hiérarchie de salariés.

Grâce à cette hiérarchie :

- un identifiant de type Administrateur verra tous les salariés,
- un identifiant de type Utilisateur verra uniquement les salariés sous sa responsabilité.

Après avoir défini les responsables et leurs droits, vous devez lancer l'option Administration + Responsables et cliquer sur Ré-initialiser.

<span id="page-16-0"></span>Exports No Data No Data Autres exports

Vous allez pouvoir réaliser un export sous différents formats du planning collectif (onglet Gestion des plannings) ou du tableau des salariés (onglet Fiches Salariés). Cet export contiendra toutes les données de ces tableaux, et vous permettra d'utiliser les données saisies dans d'autres logiciels pour d'autres utilisations.

Cliquez pour cela sur le bouton **de Exporter...** de l'un ou l'autre onglet, indiquez l'emplacement et le nom du fichier à générer, ainsi que le type du fichier :

- Microsoft Excel (xls)
- Page Web (html)
- Texte (txt)
- Fichier de donnée xml

Cliquez enfin sur le bouton Enregistrer.

# <span id="page-18-0"></span>Index

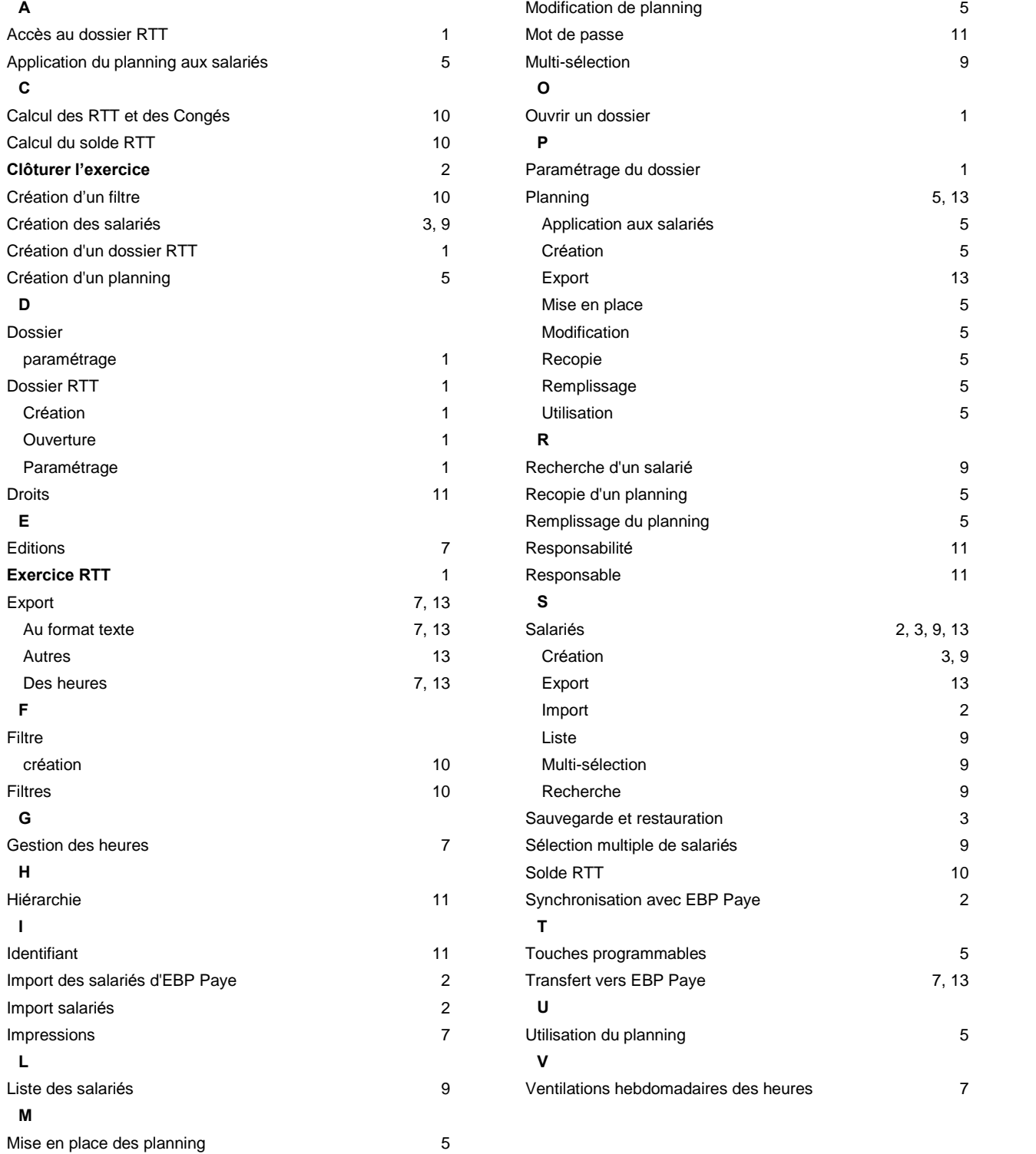